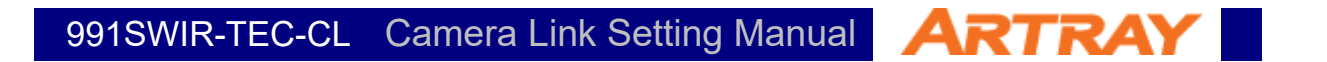

# ARTCAM-991SWIR-TEC-CL

# Camera Link Setting Manual

# rev.1.00

*© 2004 – 2021 ARTRAY Co., Ltd Rev.1.00 1*

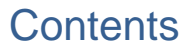

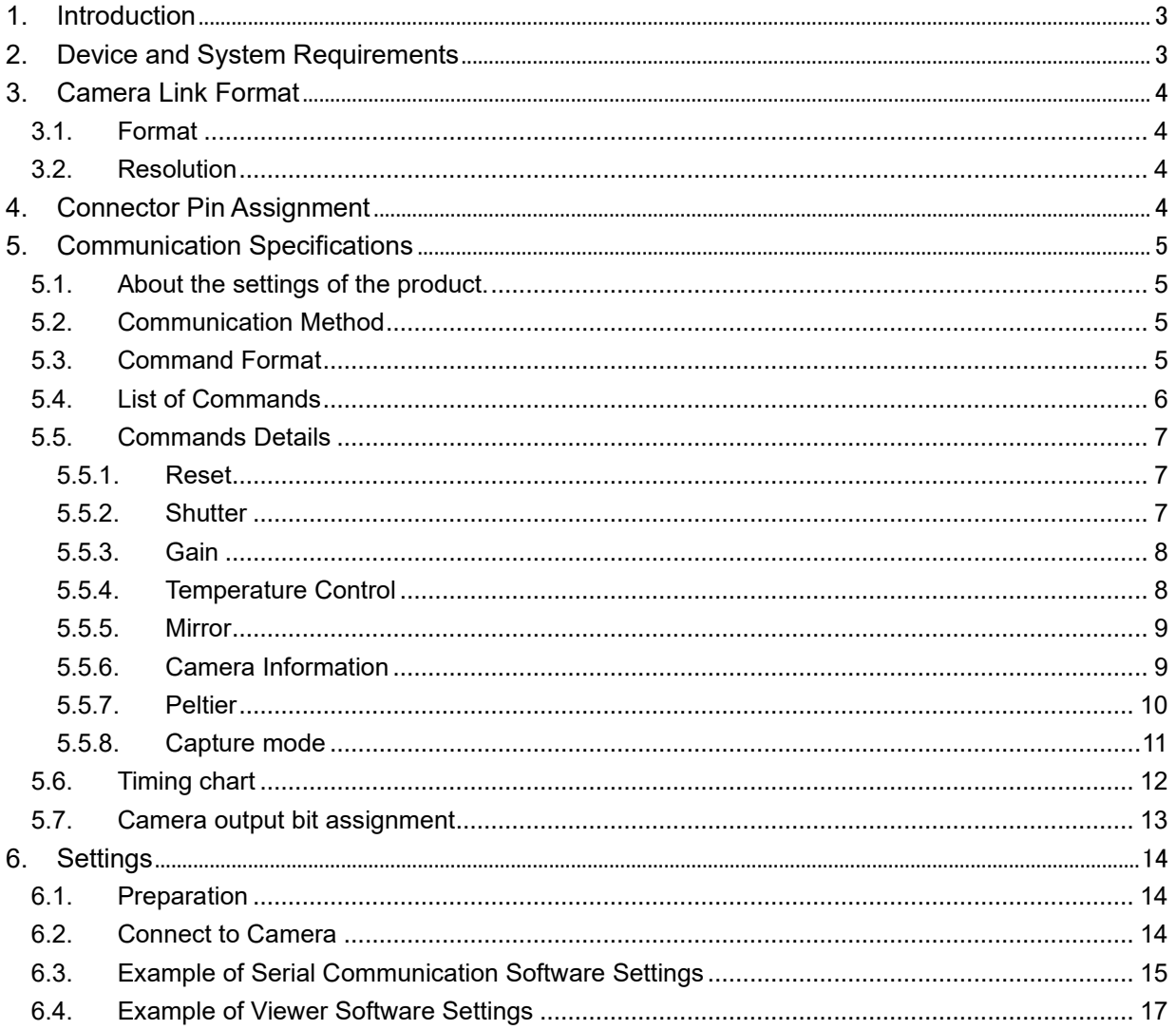

## <span id="page-2-0"></span>**1. Introduction**

This manual is for overall settings of cameras with Camera Link. Please refer to the camera instruction for more details of cameras.

This manual is especially for the following model:

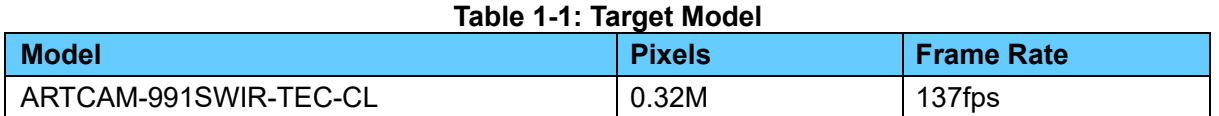

# <span id="page-2-1"></span>**2. Device and System Requirements**

To use a Camera Link camera, the following devices and software are required. Please have them prepared before starting up the camera.

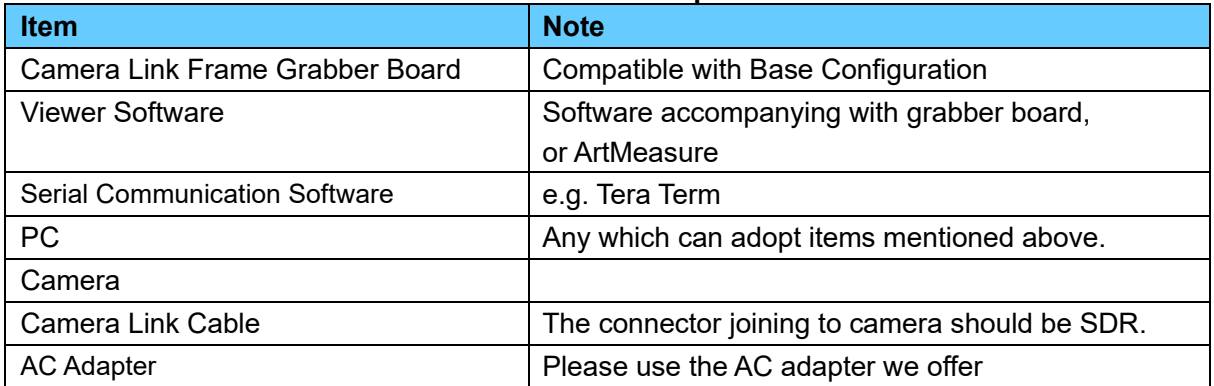

#### **Table 2-1: Minimum Requirements**

All the settings in this manual are under the condition with following devices which we recommend. While using other devices, users could adapt settings correspondent to the devices.

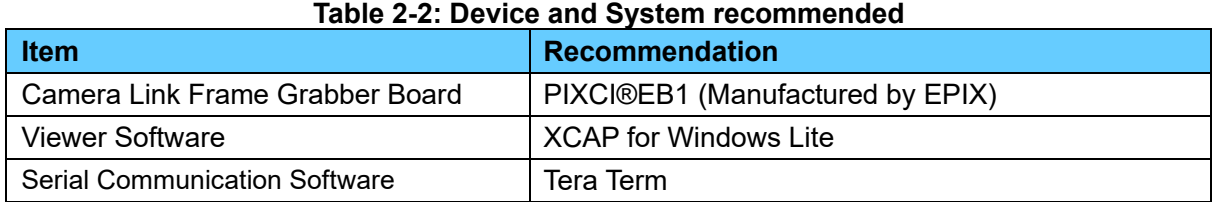

Operation has been confirmed using the following framegrabbers and software combinations.

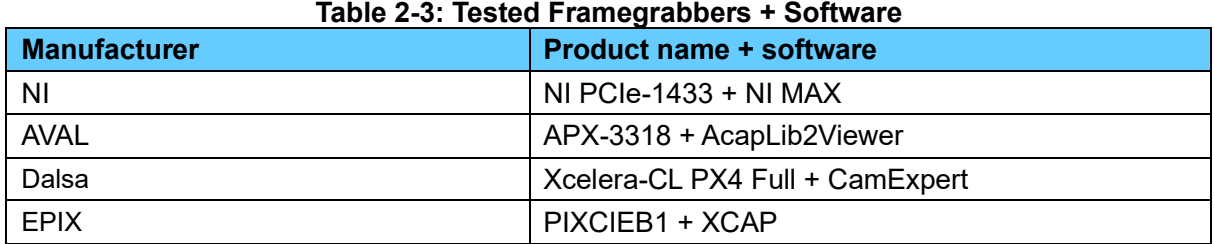

#### **Table 2-3: Tested Framegrabbers + Software**

※ Tested CameraLink cable length: 2m

# <span id="page-3-0"></span>**3. Camera Link Format**

#### <span id="page-3-1"></span>**3.1. Format**

The following table shows the format of Camera Link compatible with this camera.

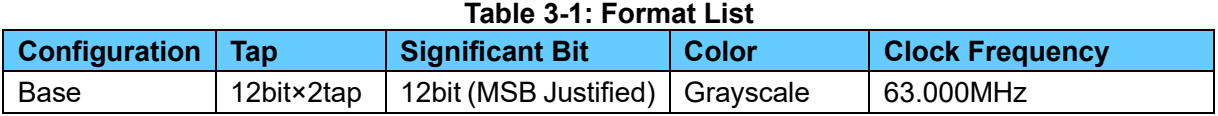

#### <span id="page-3-2"></span>**3.2. Resolution**

The following table shows the maximum pixels of this camera.

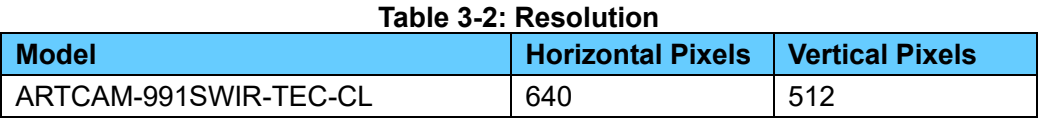

## <span id="page-3-3"></span>**4. Connector Pin Assignment**

The connector pin assignment is as follows:

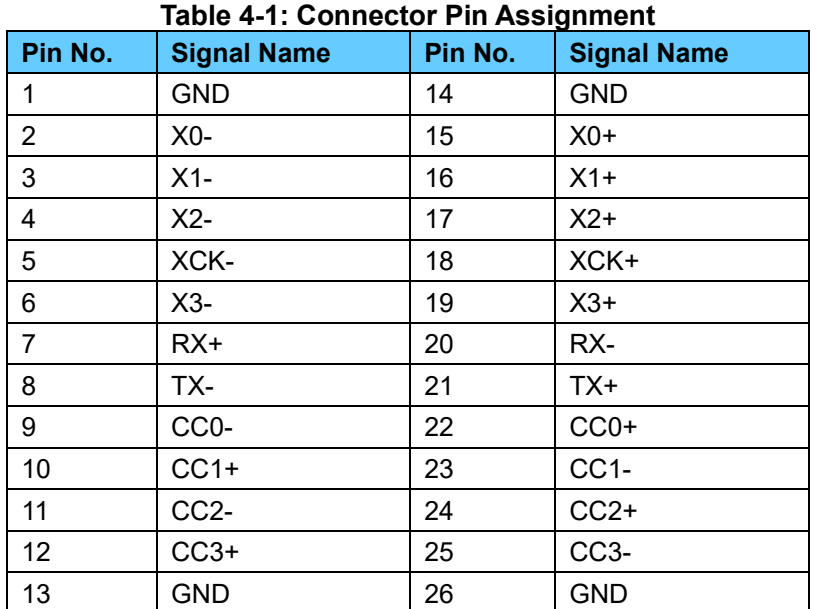

# <span id="page-4-0"></span>**5. Communication Specifications**

#### <span id="page-4-1"></span>**5.1. About the settings of the product.**

To change or check the settings of the Camera Link camera, you can send command to the camera through a serial communication software.

#### <span id="page-4-2"></span>**5.2. Communication Method**

The serial communication method is as follows:

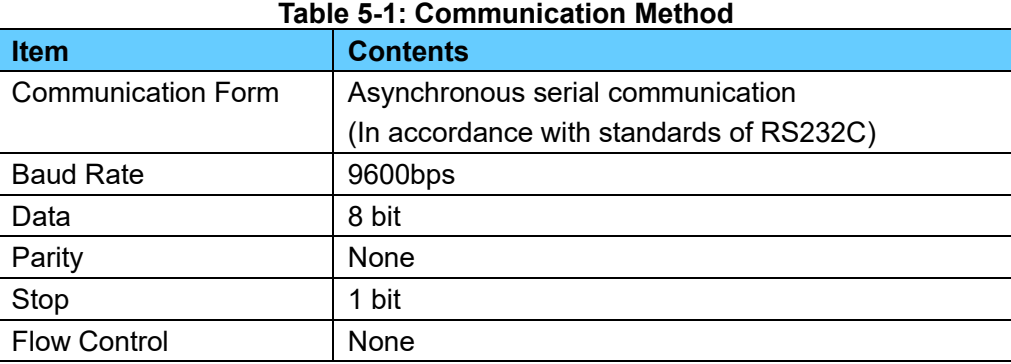

#### <span id="page-4-3"></span>**5.3. Command Format**

Please give command to the camera through serial communication software with the format listed below. If the format is not correct, the camera could not be controlled.

Please be sure to use half-width characters of ASCII code.

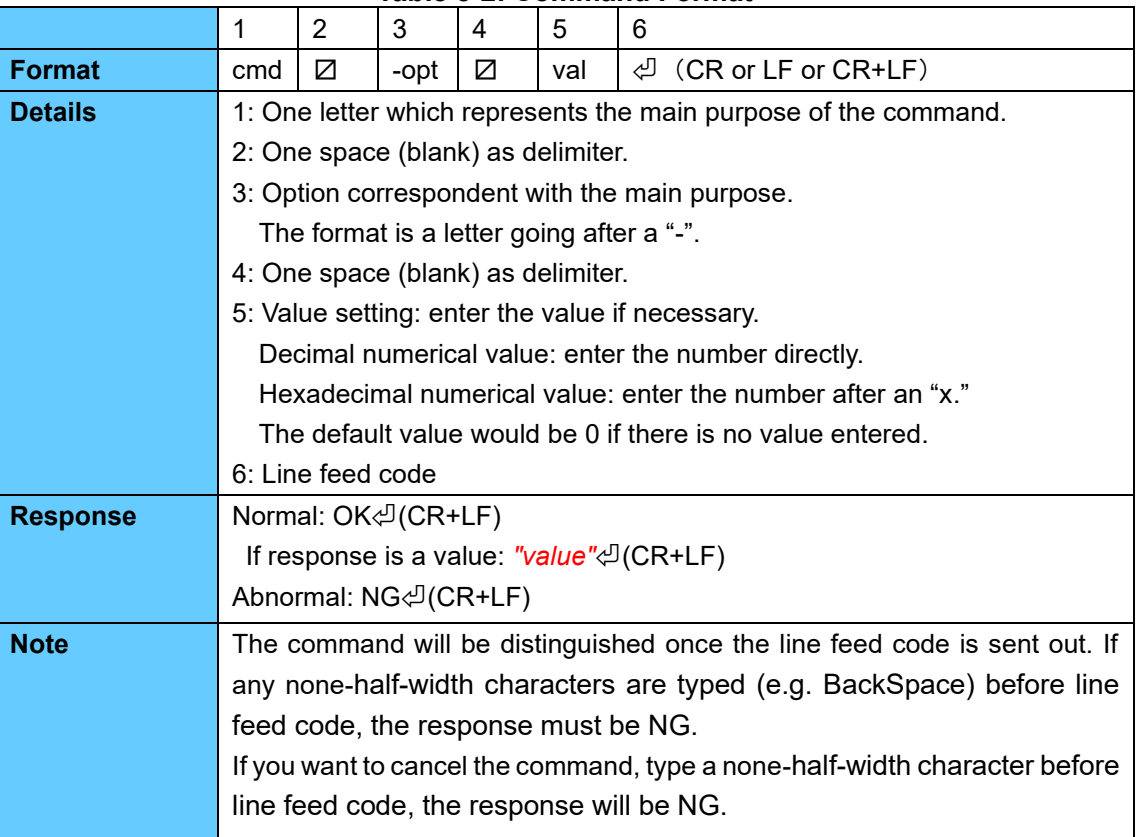

#### **Table 5-2: Command Format**

991SWIR-TEC-CL Camera Link Setting Manual ARTRAY

#### <span id="page-5-0"></span>**5.4. List of Commands**

The commands listed below shows controllable functions.

For more details of each commands, please refer to "5.5 Commands Details."

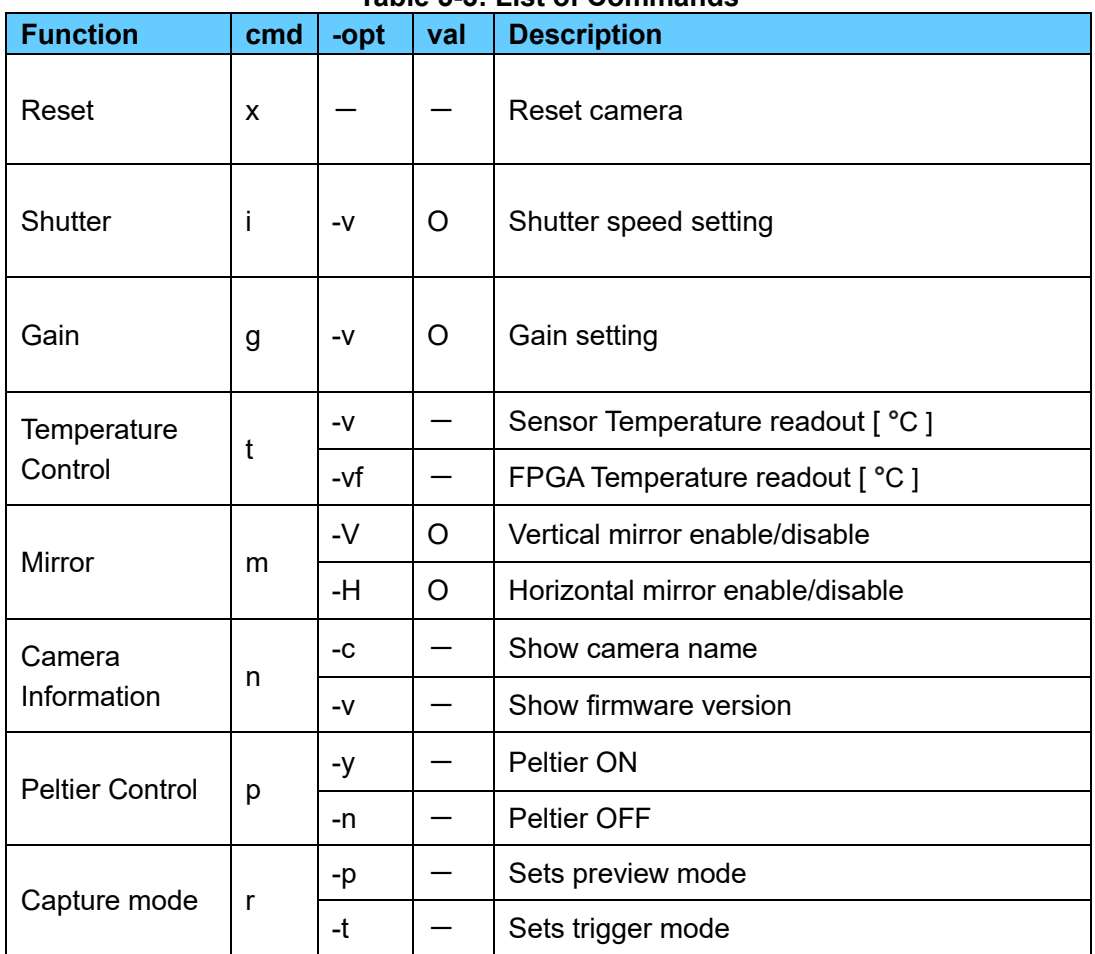

**Table 5-3: List of Commands**

#### <span id="page-6-0"></span>**5.5. Commands Details**

The details of each commands are as follows. Please refer to the command correspondent to your needs.

#### <span id="page-6-1"></span>5.5.1. Reset

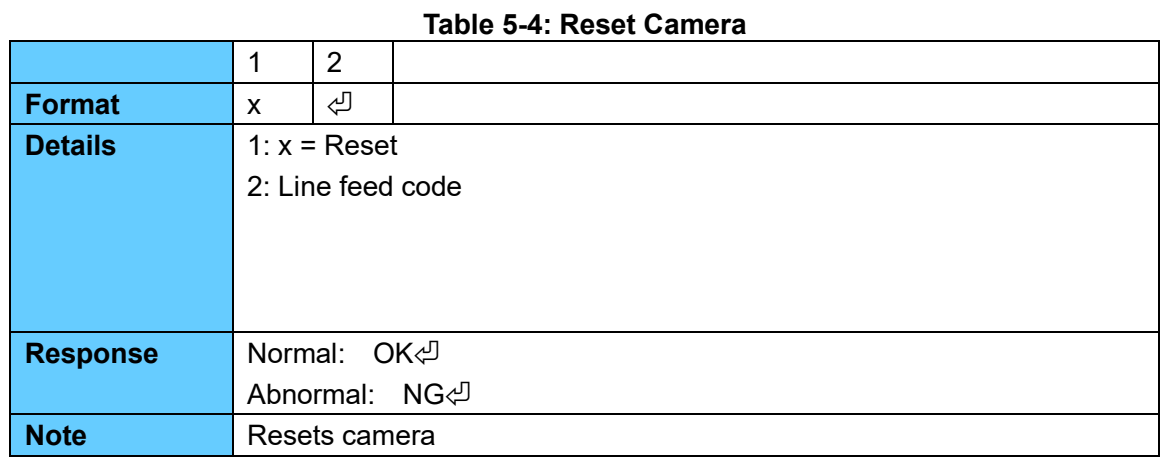

#### <span id="page-6-2"></span>5.5.2. Shutter

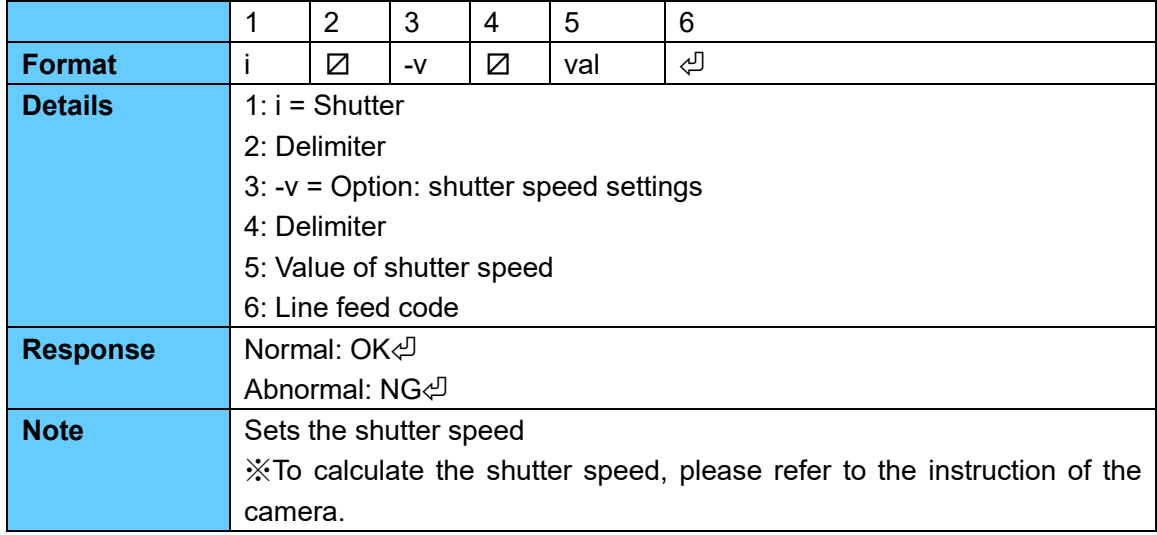

#### **Table 5-5: Shutter Speed Settings**

#### <span id="page-7-0"></span>5.5.3. Gain

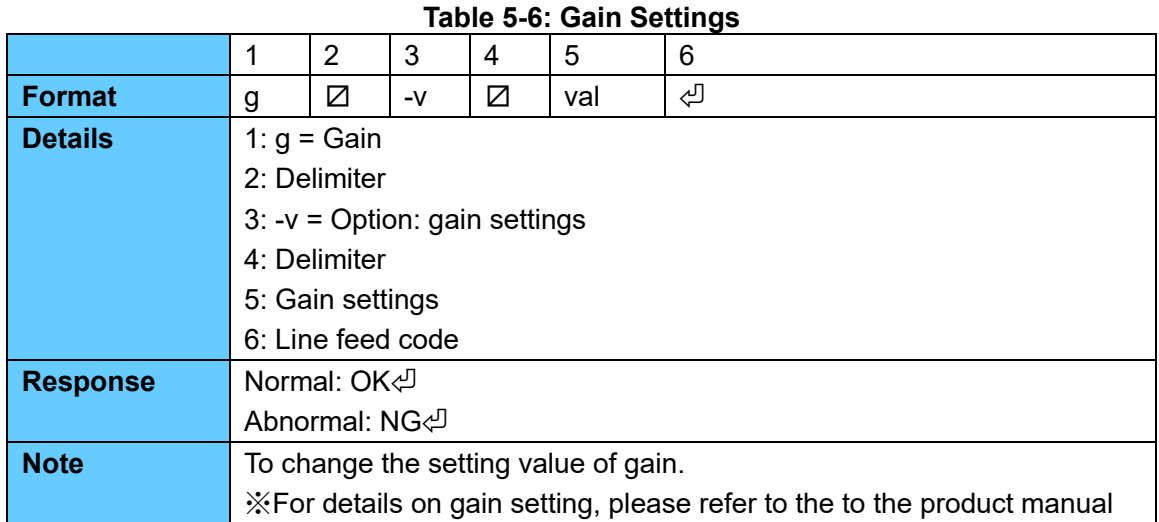

#### <span id="page-7-1"></span>5.5.4. Temperature Control

#### **Table 5-7: Sensor Temperature Readout**

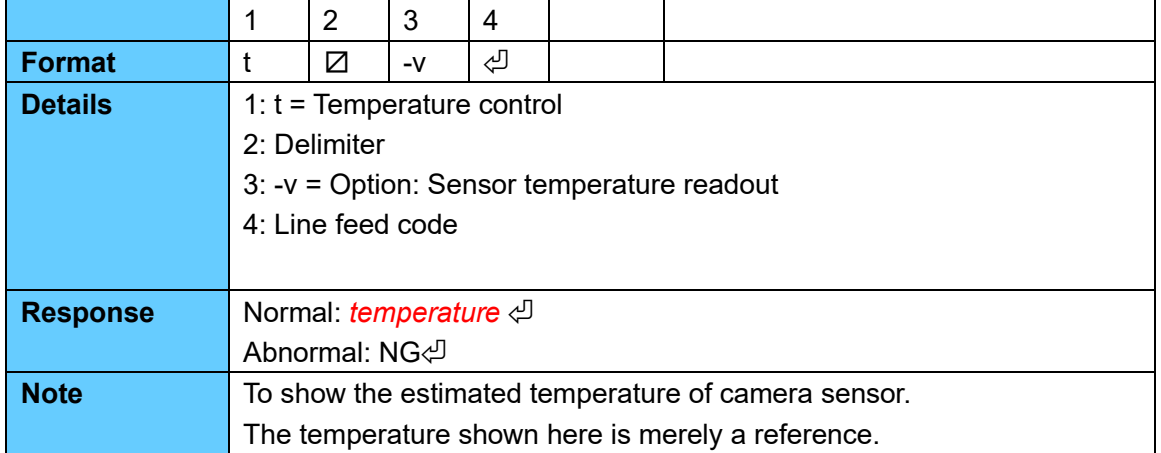

#### **Table 5-8: FPGA Temperature Readout**

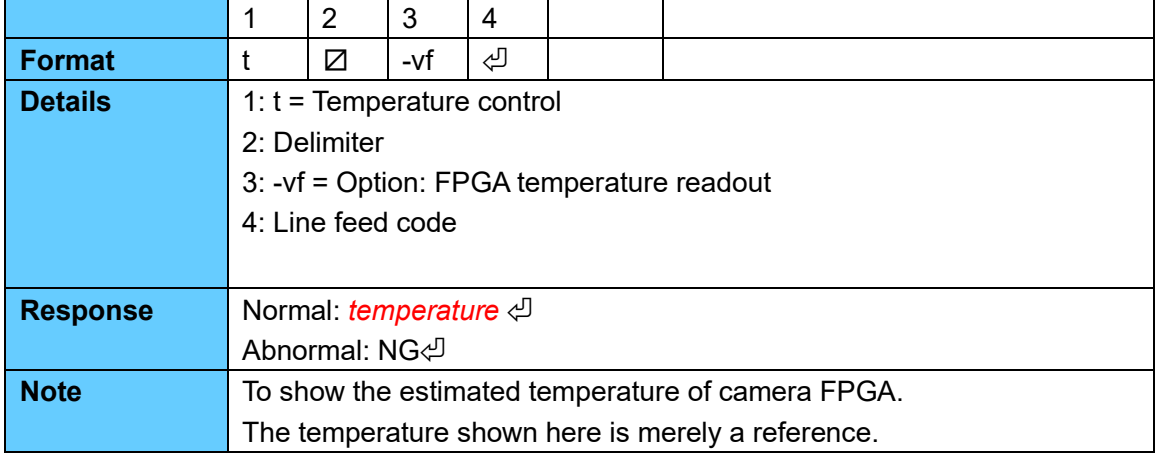

#### <span id="page-8-0"></span>5.5.5. Mirror

**Table 5-9: Mirror vertical**

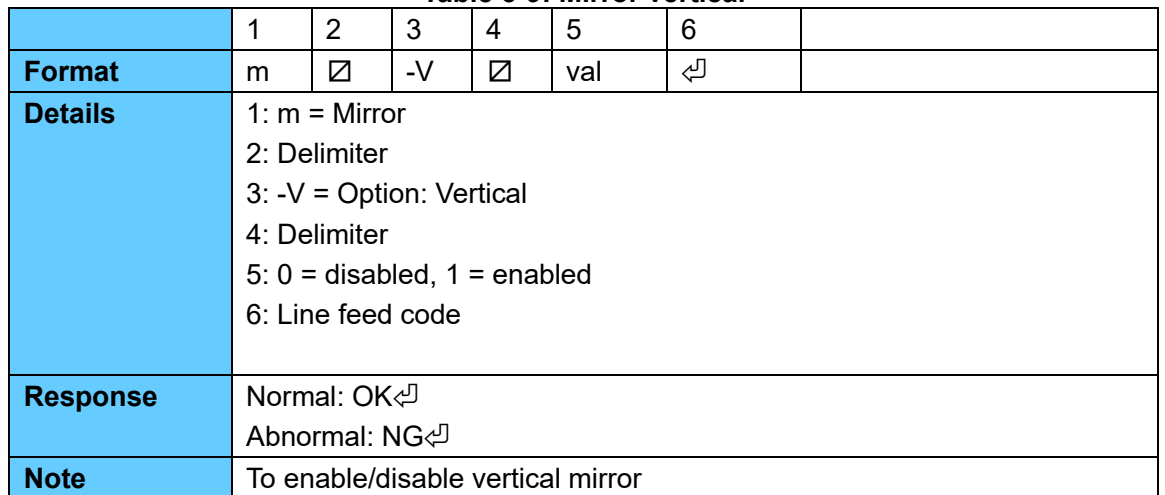

#### **Table 5-10: Mirror horizontal**

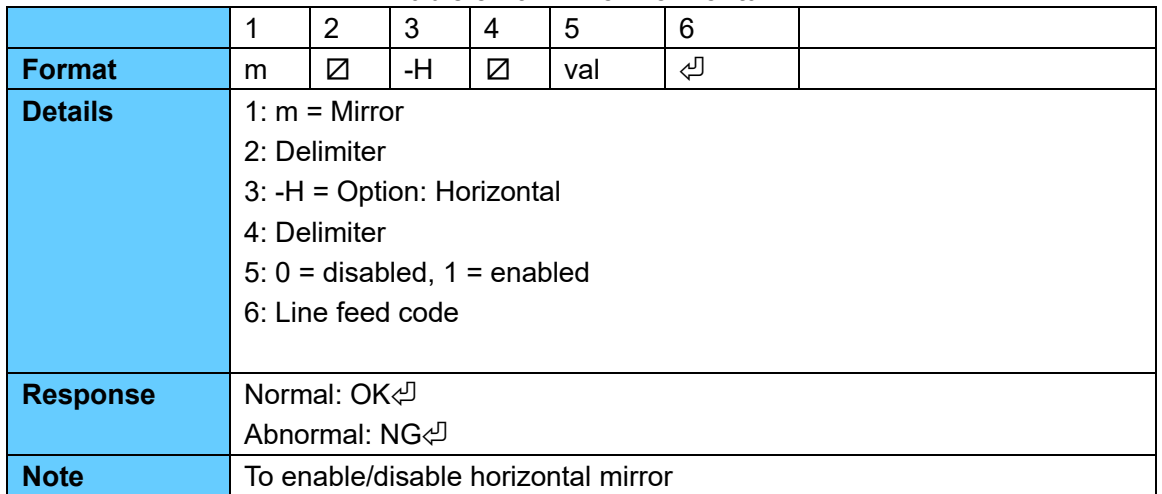

#### <span id="page-8-1"></span>5.5.6. Camera Information

#### **Table 5-11: Camera Name**

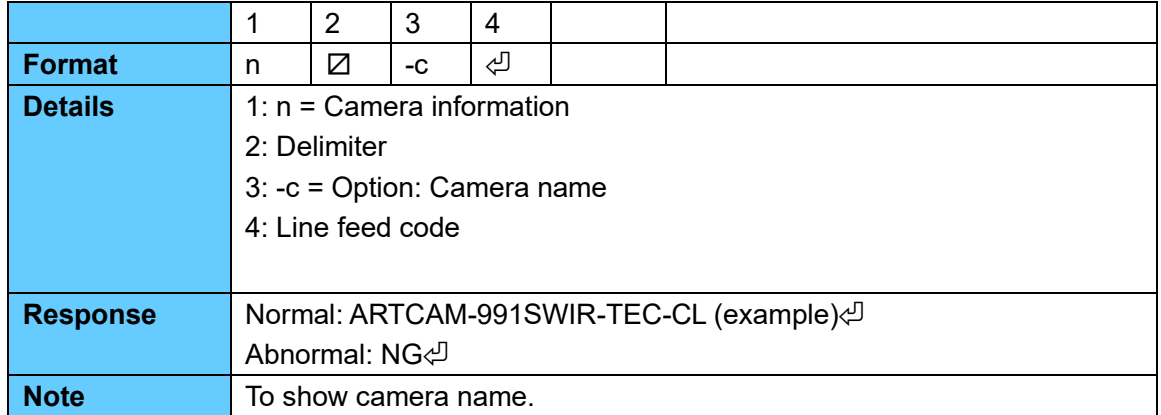

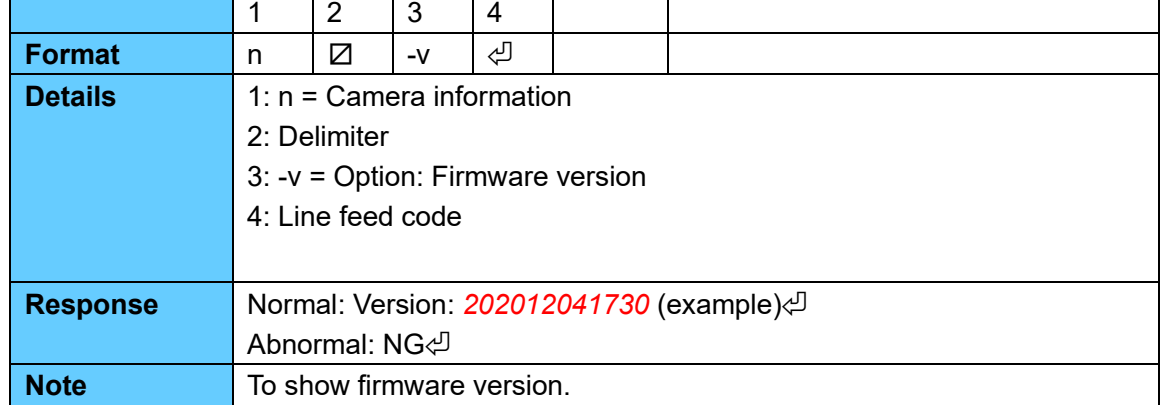

### **Table 5-12: Firmware Version**

#### <span id="page-9-0"></span>5.5.7. Peltier

#### **Table 5-13: Peltier ON**

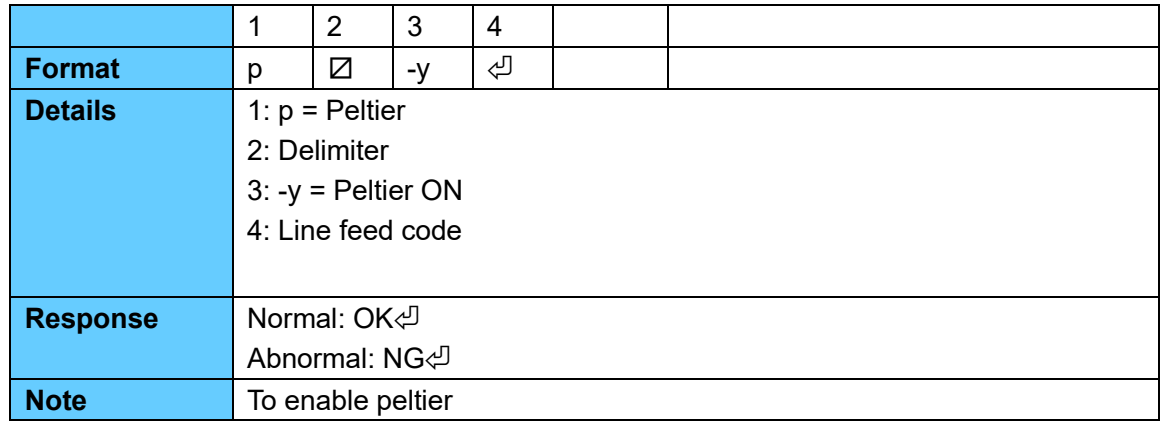

#### **Table 5-14: Peltier OFF**

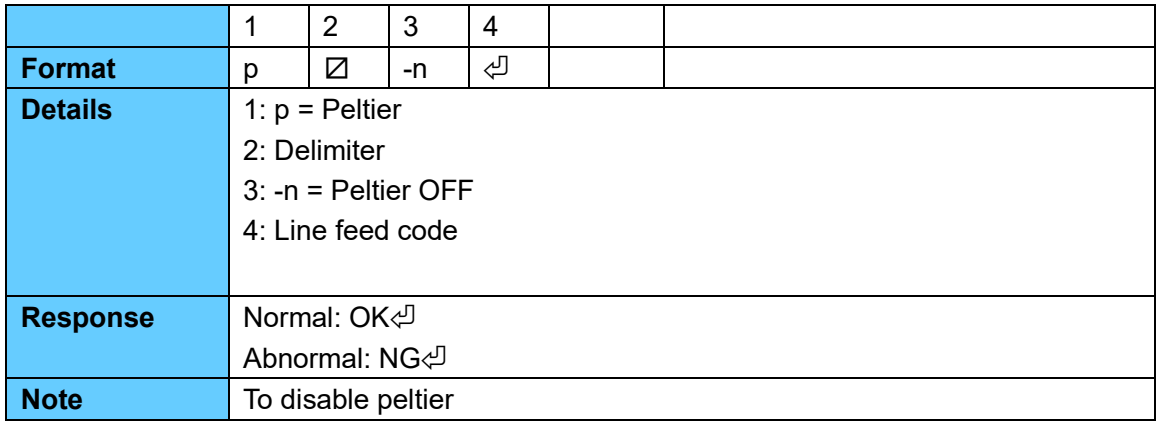

#### <span id="page-10-0"></span>5.5.8. Capture mode

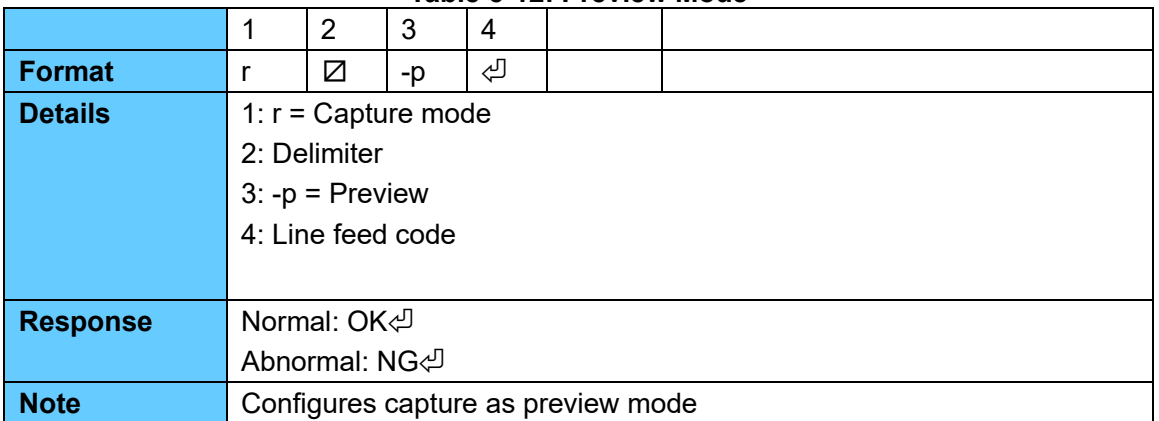

#### **Table 5-12: Preview Mode**

#### **Table 5-13: Trigger Mode**

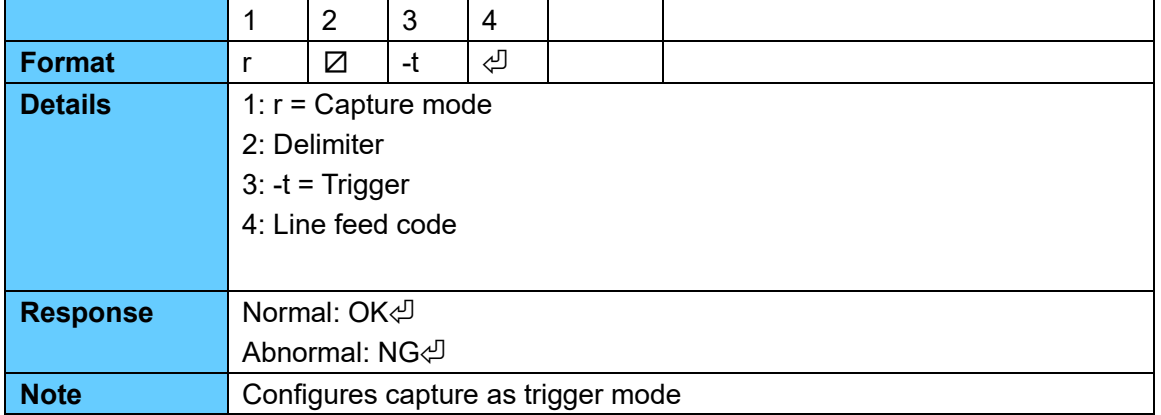

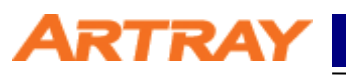

### <span id="page-11-0"></span>**5.6. Timing chart**

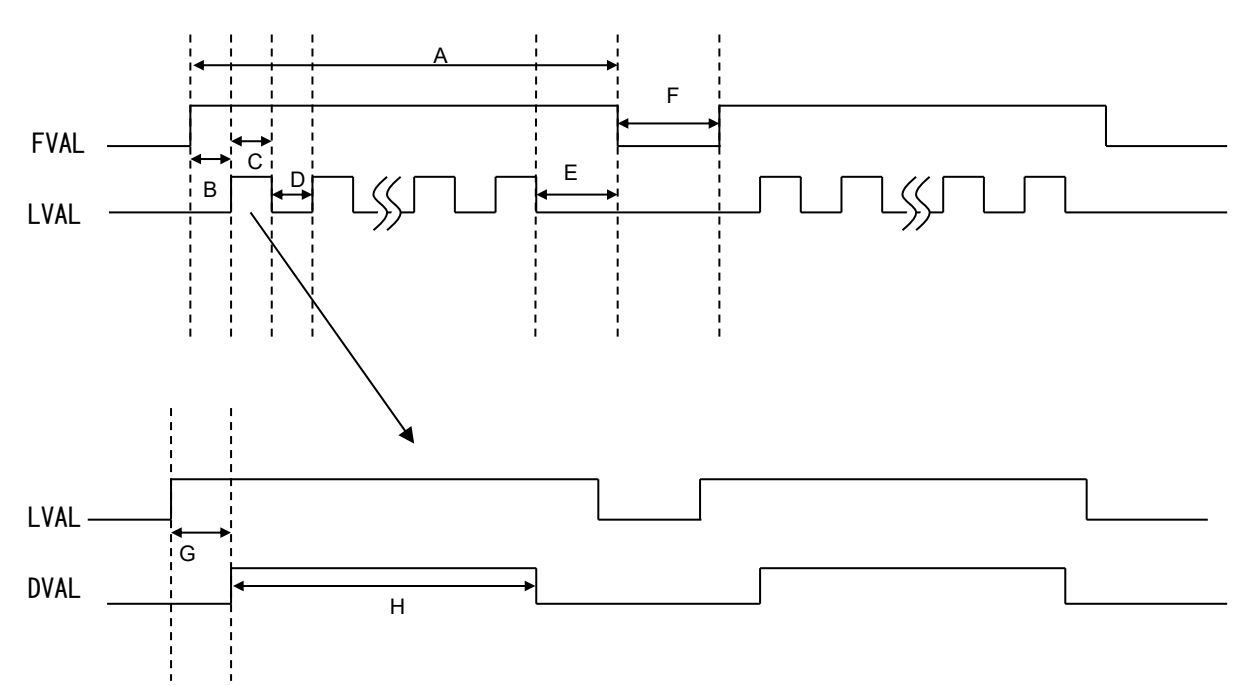

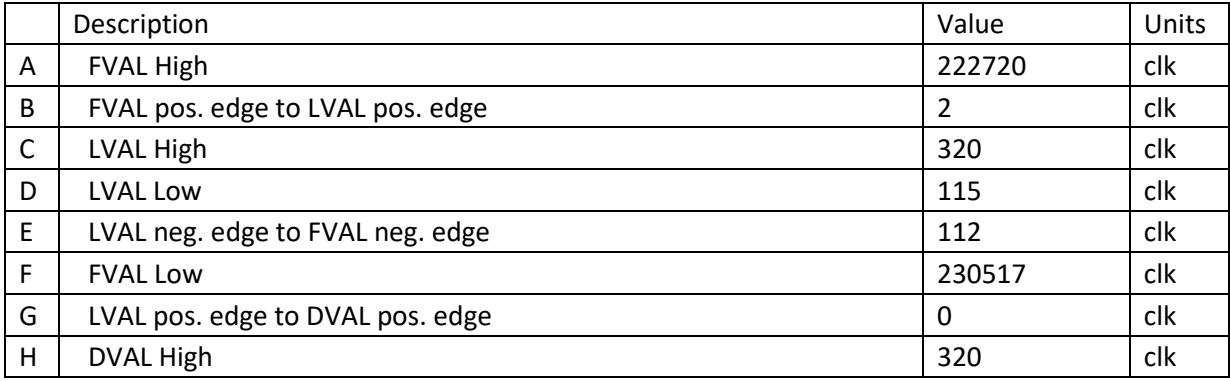

991SWIR-TEC-CL Camera Link Setting Manual ARTRAY

#### <span id="page-12-0"></span>**5.7. Camera output bit assignment**

Cameralink base configuration (12 bits x 2 taps):

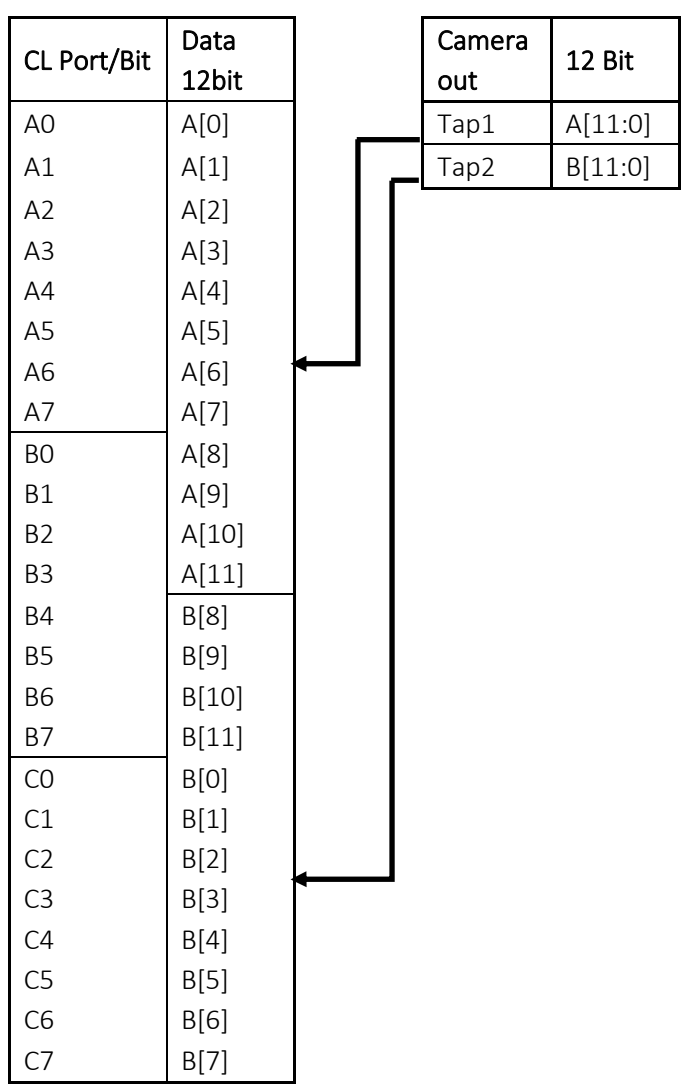

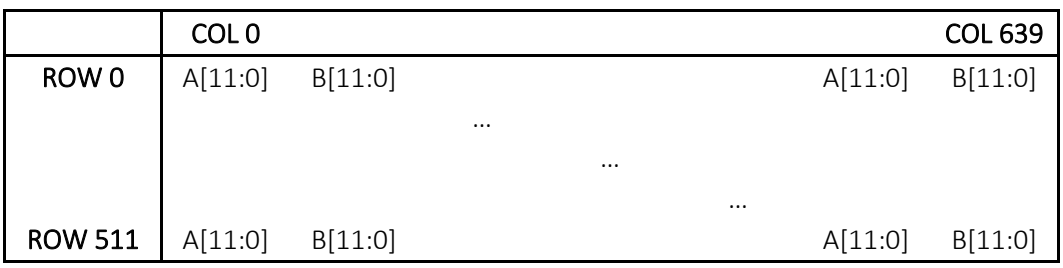

### <span id="page-13-0"></span>**6. Settings**

#### <span id="page-13-1"></span>**6.1. Preparation**

Before connecting camera to your PC, please install Camera Link frame grabber board, including driver and all the software necessary.

In some cases, it is required to register the license of the product, please complete the registration before starting using the camera.

After installing, please open device manager to check if the grabber board is recognized normally. If you use our recommendations listed in table 2-2, the device names should be recognized as follows:

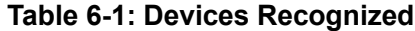

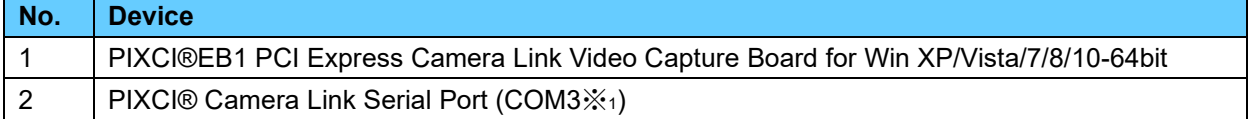

※1: Will be differ depending on systems.

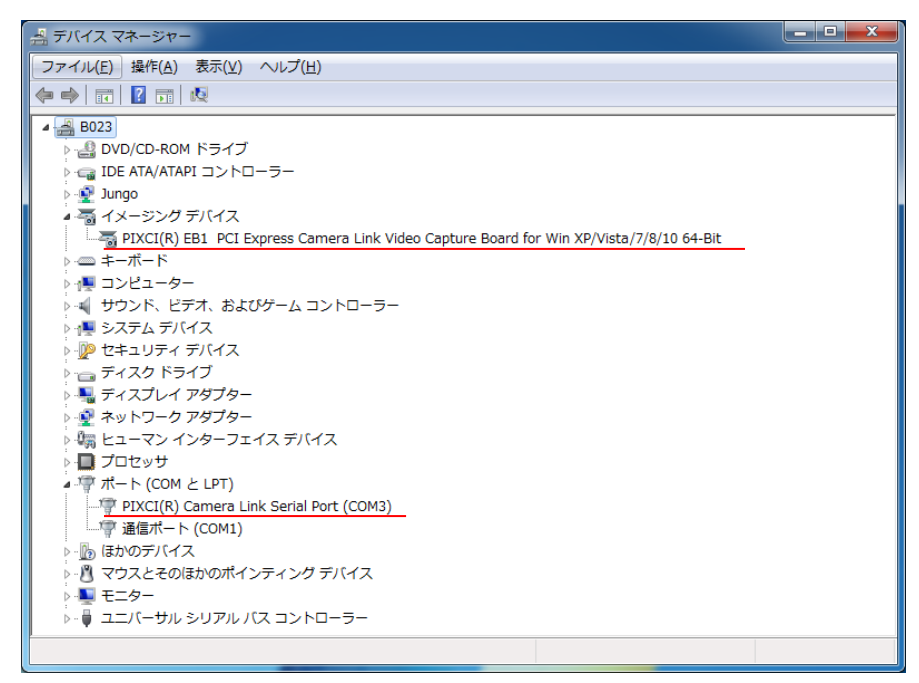

**Figure 6-1: Sample of device manager**

#### <span id="page-13-2"></span>**6.2. Connect to Camera**

Please connect camera to the Camera Link frame grabber board with Camera Link cable. Before connect AC adapter to the camera, please start up the serial communication software. Command will be sent from the camera once it is connected to the power.

#### <span id="page-14-0"></span>**6.3. Example of Serial Communication Software Settings**

Here we take "Tera Term" as the example of Serial Communication Software settings. Please start up "Tera Term" before connecting AC adapter to the camera.

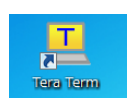

#### **Figure 6-2: Icon of Tera Term**

After starting the software, please choose the port correspondent with the name shown in device manager. (At the time this manual is made, it is shown as COM3.)

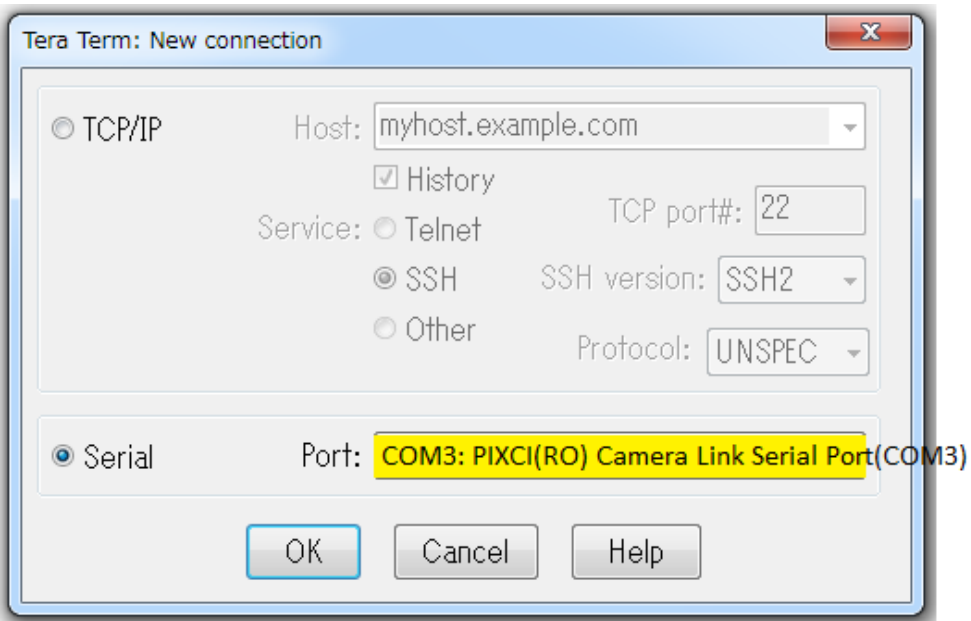

**Figure 6-3: To Choose Serial Port on Tera Term**

Please click "Setup" on menu bar, then choose "Serial Port" for communication method settings. Please refer to table 5-1 Communication Method for details of the settings.

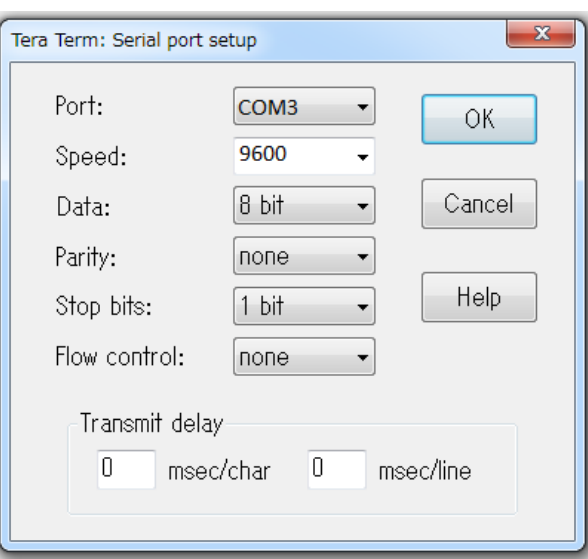

**Figure 6-4: To Set up Serial Port on Tera Term**

Please click "Setup" on menu bar, then choose "Terminal" for communication protocol settings. The following table shows the recommended settings.

Please note that these settings are recommended for a smoother operation, but not necessary to be.

| <b>Item</b>         | <b>Settings</b> |
|---------------------|-----------------|
| New-line (Receive)  | CR.             |
| New-line (Transmit) | CR+LF           |
| Local echo          | Check the box   |

**Table 6-2: Communication Protocol**

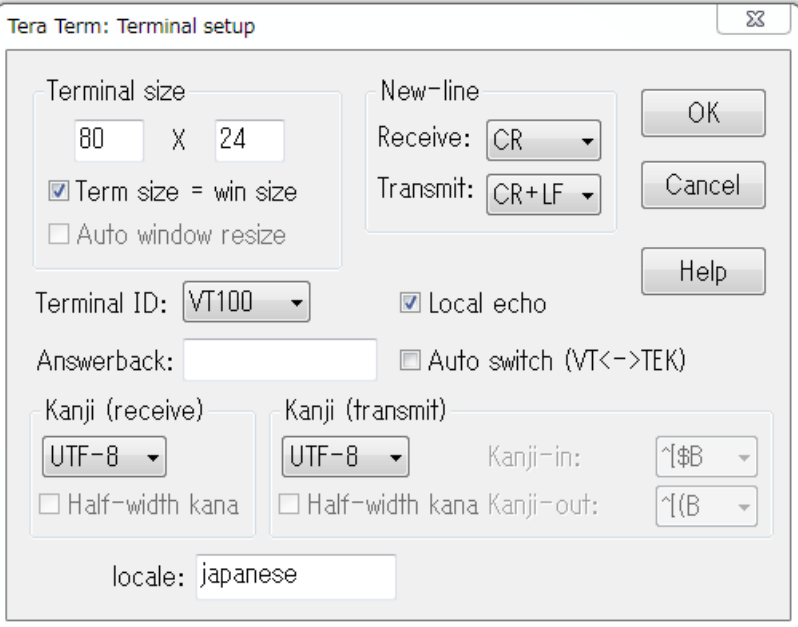

**Figure 6-5: To Set up Terminal on Tera Term**

After connecting camera with power, Tera Term will be initialized. Once the initialization is finished, you will see "OK" on the dialog box. Then you can send command to control camera. Please note that camera will start up only when you send out the command.

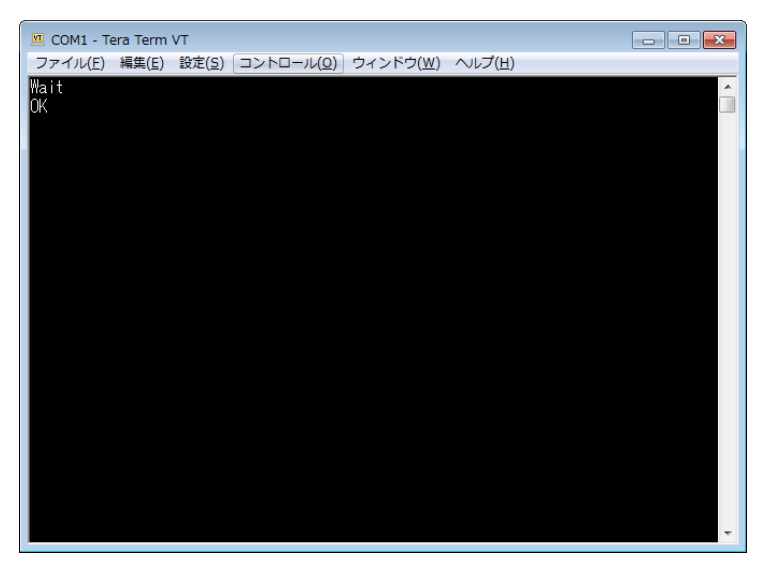

**Figure 6-6: Initialization**

#### <span id="page-16-0"></span>**6.4. Example of Viewer Software Settings**

Here we take "EPIX®XCAP-LITE" as the example of viewer software settings. Please start up "XCAP".

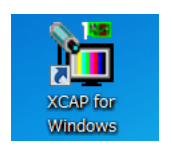

#### **Figure 6-7: Icon of XCAP**

After starting up the software, you will see welcome message and license information. If you have already registered, please click OK directly.

If a warning or precaution concerning the license shows up, you may not complete the registration. In that case please register the license to continue.

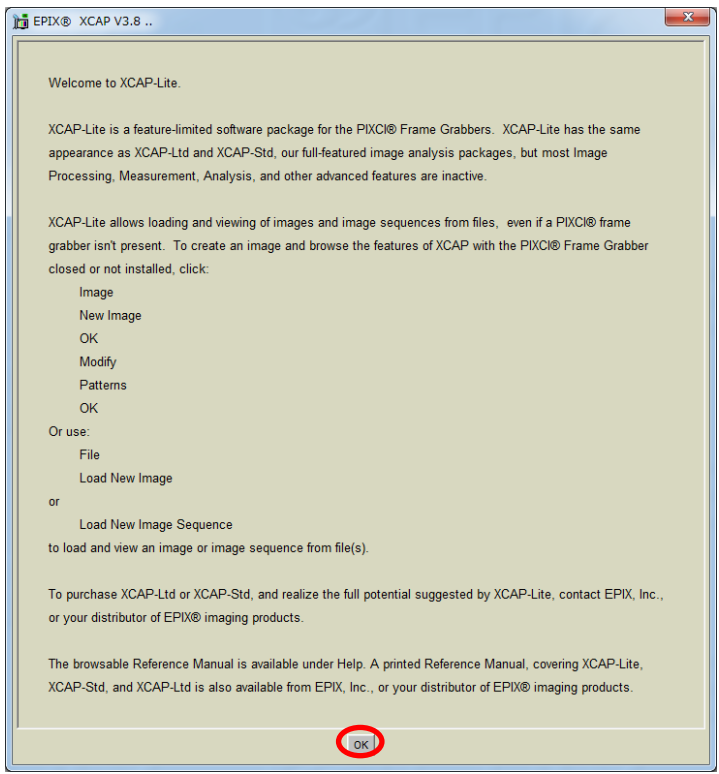

**Figure 6-8: Welcome message**

Please click "PIXCI®" from XCAP menu, then choose "PIXCI®Open/Close" to open the dialog box. Please click "Open" to start the camera.

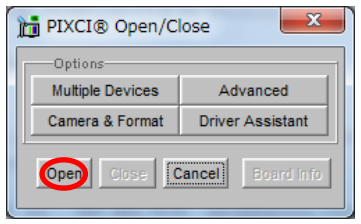

**Figure 6-9: To Open Camera**

After starting, you will see the settings of camera and display area.

First, please set communication settings: choose "Configure" to set Camera Link configuration, bit, tap and color.

Please refer to table 3-1 to confirm the Camera Link format.

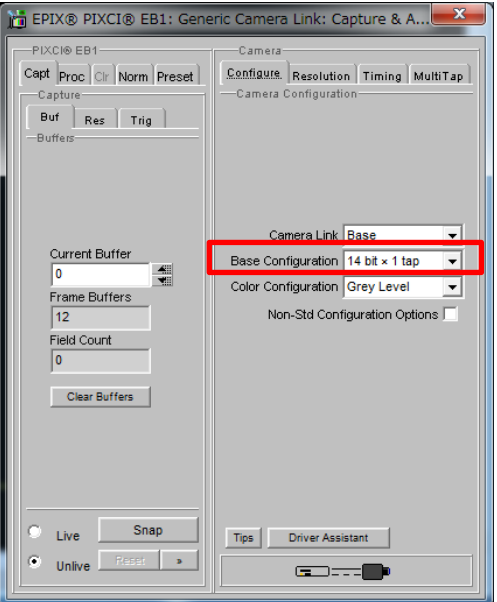

**Figure 6-10: Configure Settings**

Second, please set the resolution. Please refer to table 3-2 to confirm the resolution of each model.

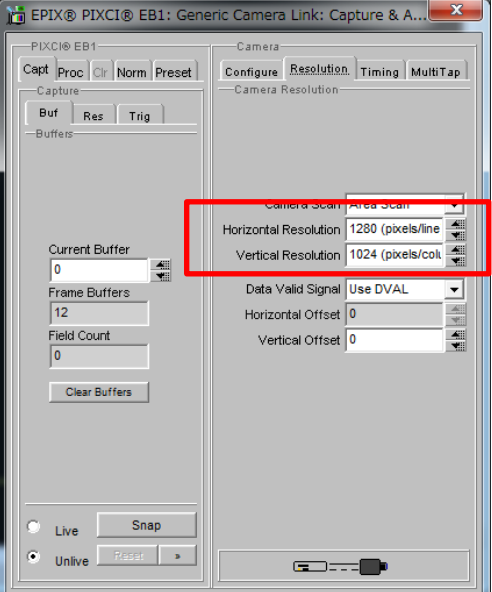

**Figure 6-11: Resolution Settings**

Third, please set clock frequency of Camera Link in "Timing." Please refer to table 3-1 to confirm the Camera Link format.

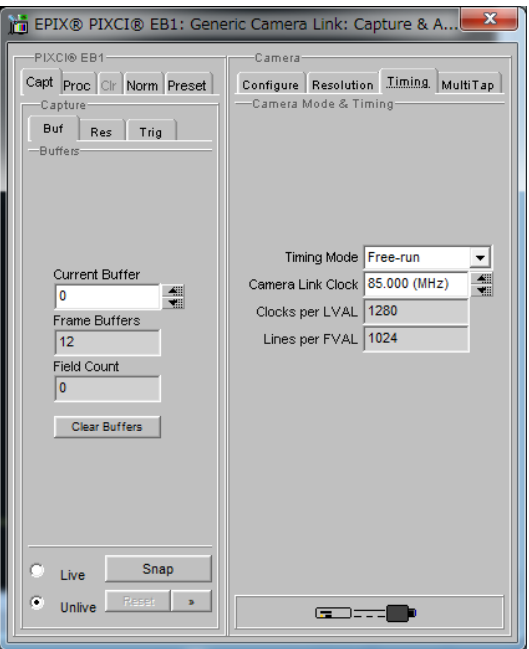

**Figure 6-12: Timing Settings**

The settings are finished now. The image will be displayed either by clicking "Live" in "Capture" on the sub-window, or simply by clicking "Live Icon" on the left side of the sub-window.

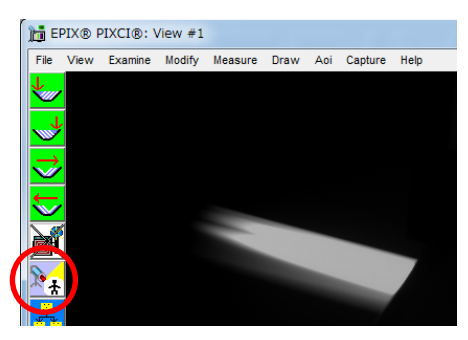

**Figure** 6**-13: Live Icon**